## Use the Paid Fees Report to Locate Unapplied Payments

Modified on 06/05/2019

We recommend that you run this report daily. It will help you determine if you have any revenue that isn't applied, so that you can investigate it and apply it to a fee(s) when possible. *Note: If a family makes a prepayment on their account, it will remain unapplied until a user links it to fees posted after the payment was received.*

- 1. Point to**Reports** and click**Paid Fees Summary**.
- 2. Enter a **Date** or a range of dates.
- 3. Set **Show Detail**to **Yes**. This will show the family names and a breakdown of payments.
- 4. Click **Submit**.
- 5. If any revenue is listed as**Unapplied Payments,** you'll want to see if it can be linked to a fee.

In this example for Date Range 4/1/16 - 4/1/16, the Gordon family has a \$75 unapplied payment.

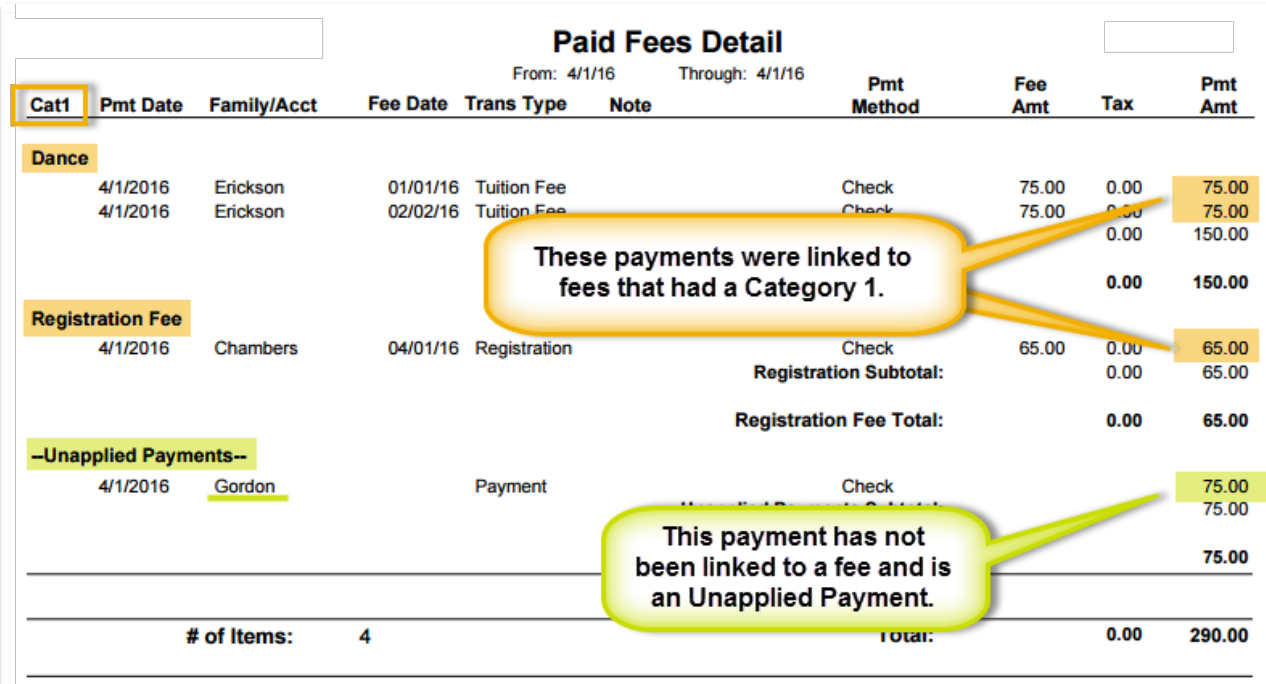

To determine if this payment can be applied to a fee:

1. Go to the Gordon family and click the**Transactions** tab to look for green *Unpaid Amt*fields and pink*Date Paid* fields. In this example, we see both the \$75 unapplied payment (green *Unpaid Amt* field) and a \$75 unpaid fee (pink *Date Paid* field). The family balance is correct at zero.

*It is important to note that a family's balance is ALWAYS correct as simply the addition and subtraction of debits (fees) and credits (payments). It is possible, however, to have a zero balance on a family's account with fees still highlighted as unpaid because there will also be an unapplied credit on the account that needs to be linked to the fee.*

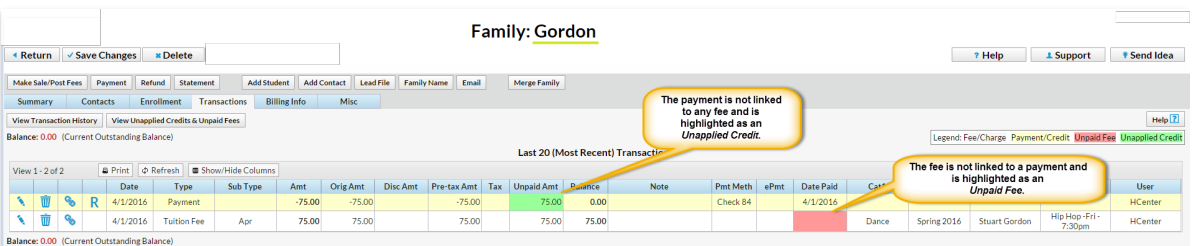

- 2. Click**Pencil** icon on the Payment line to open the*Edit Transactions* box.
- 3. Click**ReApply Payment**.
- 4. In the *Re-Apply Payment Transaction* box, apply the payment to the correct fee by clicking in the fee line's **Apply Amt** field.
- 5. Click **Save Changes**.

Run the *Paid Fees Summary Report*again, and the revenue is now properly applied to the Dance category.

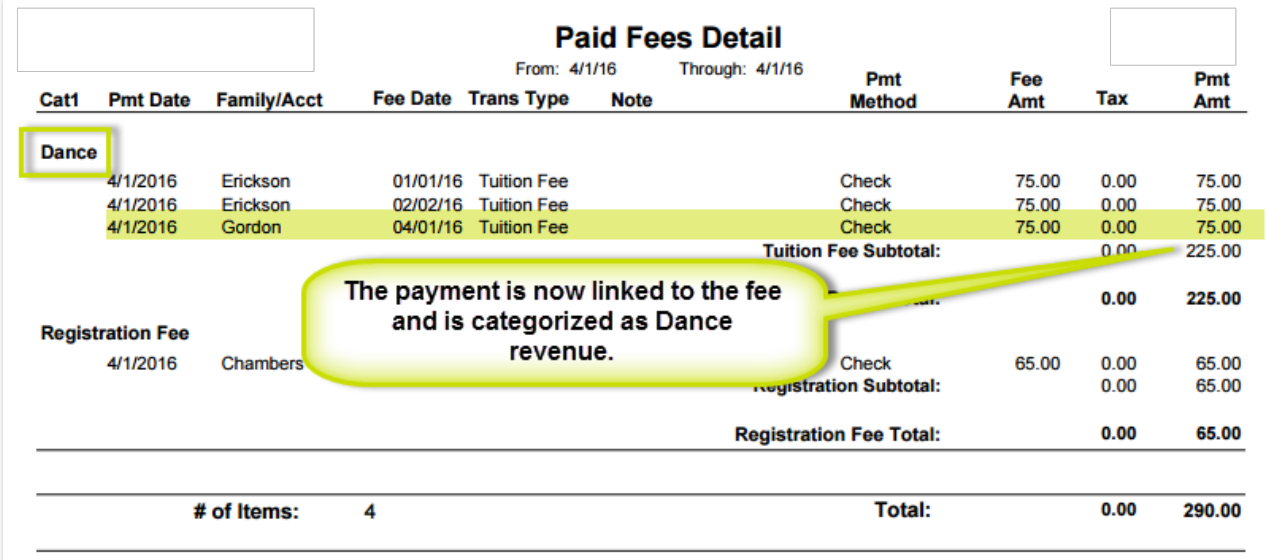